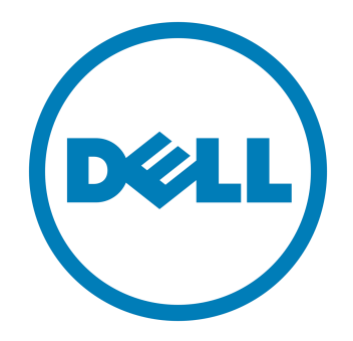

# **Dell EMC Networking SmartFabric OS10 Release 10.5.1**

# **Common Criteria Guide**

**Version 1.5 September 2020**

**Document prepared by**

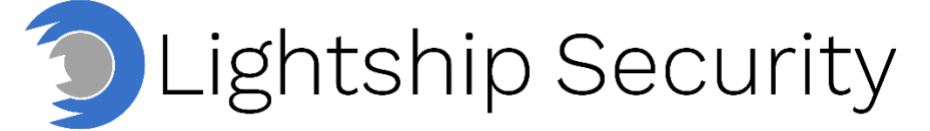

[www.lightshipsec.com](https://lightshipsec.com/)

# **Table of Contents**

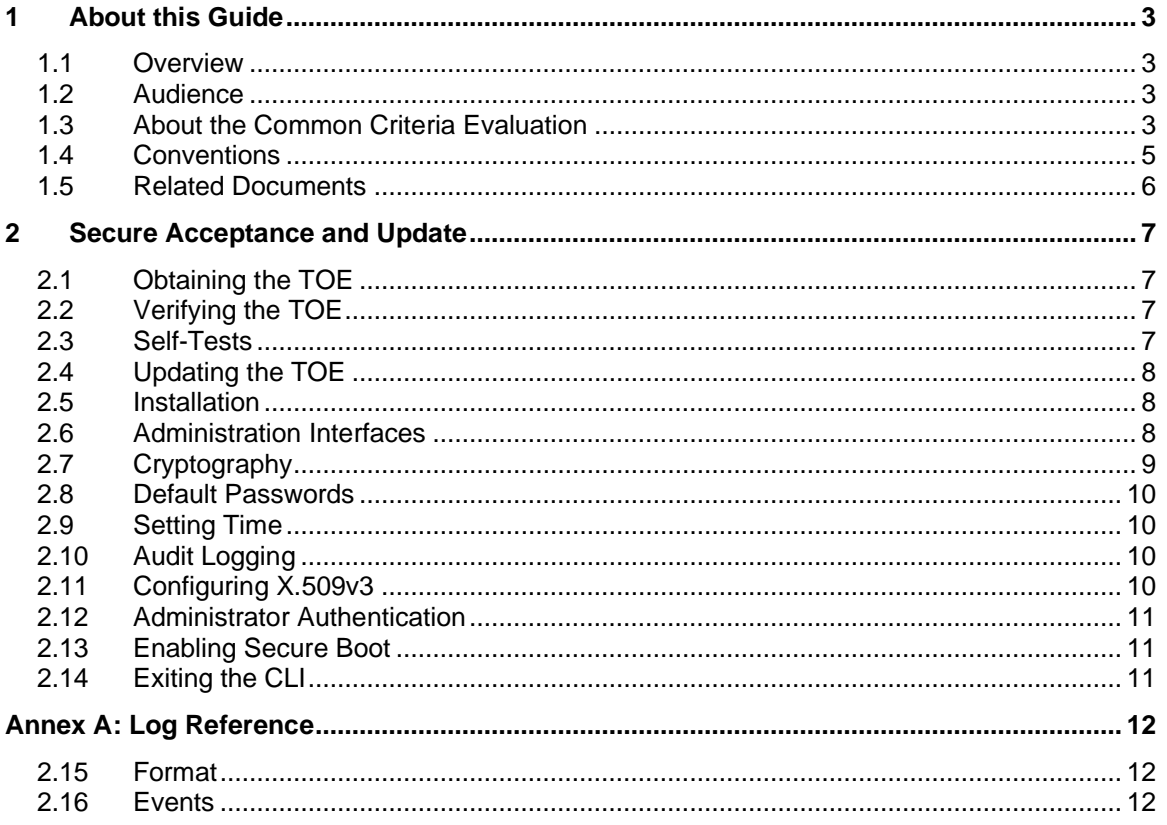

# **List of Tables**

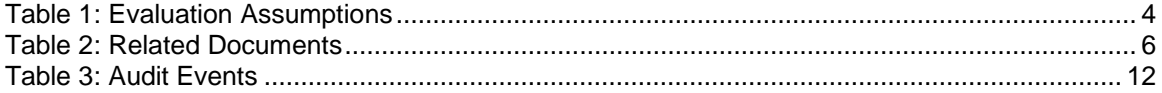

# <span id="page-2-0"></span>**1 About this Guide**

### <span id="page-2-1"></span>**1.1 Overview**

1 This guide provides supplemental instructions to achieve the Common Criteria evaluated configuration of the Dell EMC Networking SmartFabric OS10 and related information.

#### <span id="page-2-2"></span>**1.2 Audience**

2 This guide is intended for system administrators and the various stakeholders involved in the Common Criteria evaluation. It is assumed that readers will use this guide in conjunction with the related documents listed in [Table 2.](#page-5-1)

## <span id="page-2-3"></span>**1.3 About the Common Criteria Evaluation**

3 The Common Criteria for Information Technology Security Evaluation (ISO/IEC 15408) is an international standard for security certification of IT products and systems. More information is available at https://www.commoncriteriaportal.org/

#### **1.3.1 Protection Profile Conformance**

4 The Common Criteria evaluation was performed against the requirements of the Network Device collaborative Protection Profile (NDcPP) v2.1 available at <https://www.niap-ccevs.org/Profile/PP.cfm>

#### **1.3.2 Evaluated Software and Hardware**

- 5 The Target of Evaluation (TOE) includes Dell EMC Networking SmartFabric OS 10.5.1 and the following hardware models:
	- a) PowerSwitch S3048-ON
	- b) PowerSwitch S4048-ON/S4048T-ON
	- c) PowerSwitch S4112F-ON/S4112T-ON
	- d) PowerSwitch S4128F-ON/S4128T-ON
	- e) PowerSwitch S4148F-ON/S4148T-ON
	- f) PowerSwitch S4148U-ON
	- g) PowerSwitch S4248FB-ON/S4248FBL-ON
	- h) PowerSwitch S6010-ON
	- i) PowerSwitch Z9100-ON
	- j) PowerSwitch S5212F-ON
	- k) PowerSwitch S5224F-ON
	- l) PowerSwitch S5232F-ON
	- m) PowerSwitch S5248F-ON
	- n) PowerSwitch S5296F-ON
	- o) PowerSwitch Z9264F-ON
	- p) PowerSwitch Z9332F-ON
- q) Dell EMC Networking MX5108n
- r) Dell EMC Networking MX9116n

#### **1.3.3 Evaluated Functions**

- 6 The following functions have been evaluated under Common Criteria:
	- a) **Protected Communications.** The TOE provides secure communication channels:
		- i) **CLI.** Administrator access to the CLI via direct serial connection or SSH.
		- ii) **Logs.** Secure transmission of log events to a Syslog server via TLS.
	- b) **Secure Administration.** The TOE enables secure management of its security functions, including:
		- i) Administrator authentication with passwords
		- ii) Configurable password policies
		- iii) Role Based Access Control
		- iv) Access banners
		- v) Management of critical security functions and data
		- vi) Protection of cryptographic keys and passwords
	- c) **Trusted Update.** The TOE ensures the authenticity and integrity of software updates via published hash.
	- d) **System Monitoring.** The TOE generates logs of security relevant events. The TOE stores logs locally and is capable of sending log events to a remote audit server.
	- e) **Self-Test.** The TOE performs a suite of self-tests to ensure the correct operation and enforcement of its security functions.
	- f) **Cryptographic Operations.** The cryptographic algorithms used in the above functions have been validated for correct implementation.
- 7 **NOTE:** No claims are made regarding any other security functionality.

#### **1.3.4 Evaluation Assumptions**

8 The following assumptions were made in performing the Common Criteria evaluation. The guidance shown in the table below should be followed to uphold these assumptions in the operational environment.

#### **Table 1: Evaluation Assumptions**

<span id="page-3-0"></span>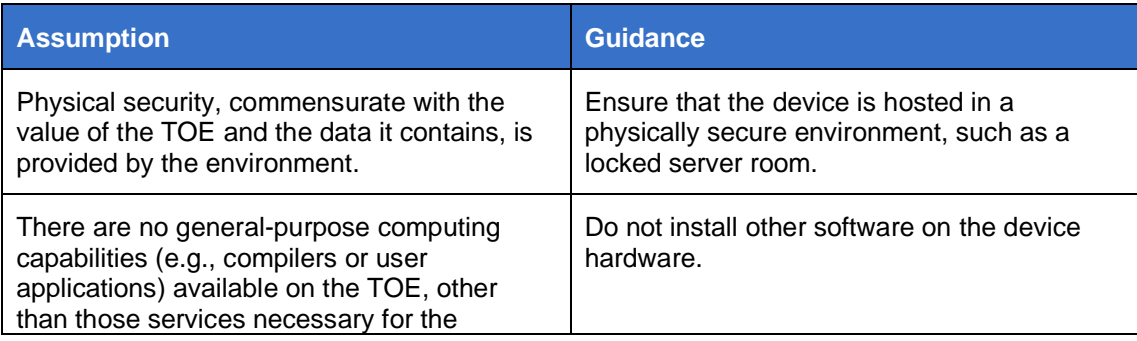

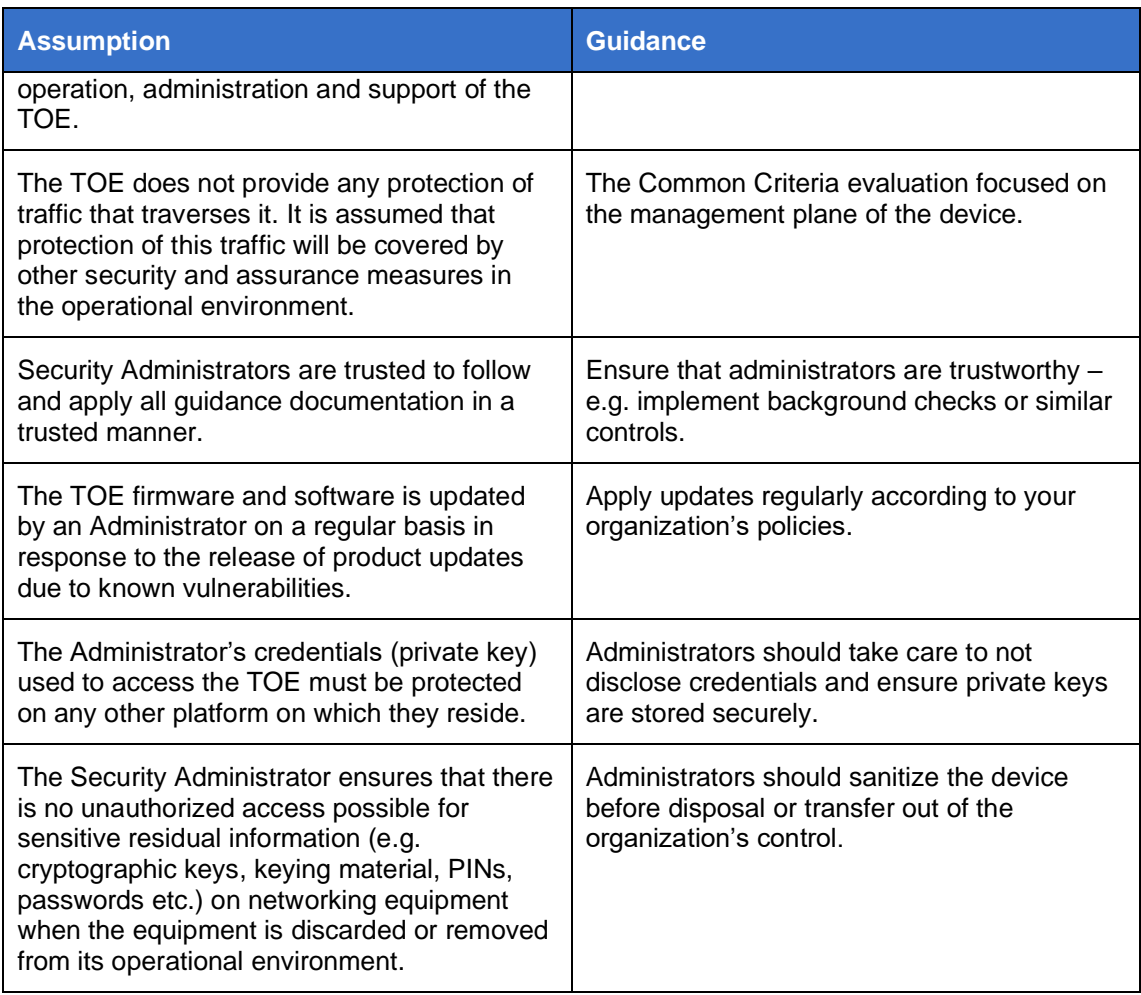

## <span id="page-4-0"></span>**1.4 Conventions**

9 The following conventions are used in this guide:

a) CLI Command <replaceable> - This style indicates to you that you can type the word or phrase on the command line and press [Enter] to invoke a command. Text within <> is replaceable. For example:

Use the cat  $\leq$  filename  $>$  command to view the contents of a file

b) [key] or [key-combo] – key or key combination on the keyboard is shown in this style. For example:

The [Ctrl]-[Alt]-[Backspace] key combination exits your graphical session and returns you to the graphical login screen or the console.

c) **GUI => Reference** – denotes a sequence of GUI screen interactions. For example:

Select **File => Save** to save the file.

d) [REFERENCE] *Section* – denotes a document and section reference from [Table 2.](#page-5-1) For example:

Follow [ADMIN] *Configuring Users* to add a new user.

## <span id="page-5-0"></span>**1.5 Related Documents**

10 This guide supplements the below documents.

#### **Table 2: Related Documents**

<span id="page-5-1"></span>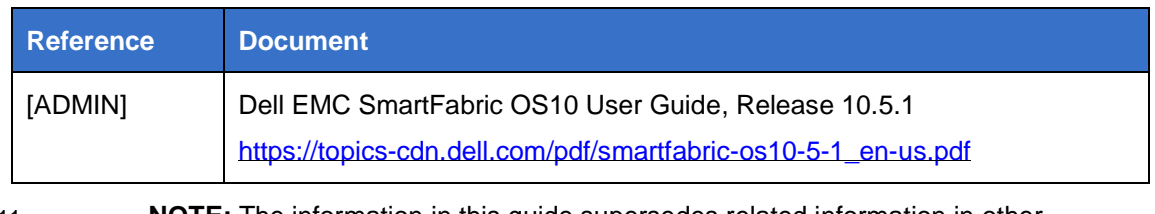

11 **NOTE:** The information in this guide supersedes related information in other documentation.

# <span id="page-6-0"></span>**2 Secure Acceptance and Update**

## <span id="page-6-1"></span>**2.1 Obtaining the TOE**

- 12 Your Dell EMC Networking switch will be delivered via commercial courier. Perform the following checks upon receipt (return the device if either of the checks fail):
	- a) Confirm that the correct device has been delivered
	- b) Inspect the packaging to confirm that there are no signs of tampering
- 13 Follow the instructions at [ADMIN] *Download OS10 image* to obtain the TOE software.

## <span id="page-6-2"></span>**2.2 Verifying the TOE**

- 14 To validate the software image on the flash drive, after you transfer the image to the system, but before you install the image, use the image verify command in EXEC Priv mode. The validation calculates a hash value of the downloaded image file on system's flash drive. You can compare this hash with the Dell Networking published hash for that file.
- 15 The SHA256 hash provides a method of validating that you have downloaded the original software. Calculating the hash on the local image file and comparing the result to the hash published for that file, provides a high level of confidence that the local copy is exactly the same as the published software image. This validation procedure, and the verify command to support it, prevents the installation of corrupted or modified images.
- 16 See section [2.4](#page-7-0) below for detailed instructions on the image verify command.

## <span id="page-6-3"></span>**2.3 Self-Tests**

- 17 On start-up, the system will run a series of self-tests:
	- a) **BIOS POST.** If there is an issue with any of the POST results, the system does not boot.
	- b) **System Software Self-tests.** If there is any major issue at startup that prevents the system from proceeding, the system automatically reboots itself, if possible. If there are missing components that are non-critical, the system continues the boot process but report a warning message.
	- c) **Secure Boot.** The TOE performs kernel image digital signature verification and file integrity checking. This is not performed by default and must be enabled in accordance with section [2.13.](#page-10-1)
	- d) **FIPS Self-tests.** The TOE includes a suite of FIPS self-tests that validate the integrity of the Dell OpenSSL Cryptographic Library and verify the implementation of the FIPS DRBG and the cryptographic algorithms. If any of these self-tests fail, the system will be unable to operate in a FIPS-validated manner and a 'Test Failed' message will be displayed to the user along with an indication of the failed test. A corresponding audit event will also be generated. If this occurs, restart the TOE.
- 18 If restarting the system does not clear the issue, consult your Dell support procedures.

## <span id="page-7-0"></span>**2.4 Updating the TOE**

- 19 To update the TOE, follow the instructions in [ADMIN] *OS10 upgrade.*
- 20 Use the image verify command to verify the authenticity of the update prior to installation. The verify command calculates and displays the hash of any file on the specified local flash drive. Compare the displayed hash against the published hash. For example:
	- a) OS10# image verify image://mltest.bin sha256 [hash string]
- 21 **NOTE:** If the image did not validate successfully, ensure you have copied the correct binary file for upgrading your system. Repeat the procedure if there is an issue with either the selected file or the download process.
- 22 **NOTE:** You should verify that the configuration described in the following sections has carried over subsequent to upgrade.

#### <span id="page-7-1"></span>**2.5 Installation**

23 Follow the instructions of [ADMIN] augmented by the configuration steps in the following sections.

#### <span id="page-7-2"></span>**2.6 Administration Interfaces**

- 24 Only the below listed administration interfaces may be used. See [ADMIN] *CLI basics* for general CLI usage.
	- a) **Console.** Connecting a serial cable and terminal emulator to the console serial port — serial port settings are 115200, 8 data bits, and no parity.
		- i) See [ADMIN] *Login banner* to configure a banner message.
		- ii) Perform the following steps to prevent the console from locking out a designated user:

Determine a username(s) to be reserved for use as console-only administrator accounts.

Create the username(s) on the system using the username command and ensure they have sysadmin role.

Login to system as linuxadmin and sudo to root.

Edit the /etc/ssh/sshd\_config.startup file and add the following lines to the END of the file (must be after all other Match blocks):

Match User <username or list of usernames with comma separator – no spaces>

MaxAuthTries 1

PubKeyAuthentication no

PasswordAuthentication no

Save the file.

Verify the configuration file with:  $sshd -t -f$ /etc/ssh/sshd\_config.startup

If it verifies as entered, then logout of system. Log back in as admin and save the running-configuration and reload using commands write memory followed by reload.

iii) Session termination on timeout is supported – use the following commands to configure the inactivity time period and disable access to shell commands:

Navigate to the terminal context:

OS10#configure terminal

To set the inactivity time out to 10 minutes and 0 seconds (minutes must be set to between 1 and 10 for the CC config):

OS10(configure)#exec-timeout 10 0

Disable shell commands:

OS10(configure)#system-cli disable

b) **SSH.** Remote access to the CLI via SSH. See [ADMIN] *Remote access* and *SSH Server* for usage.

**NOTE:** Enable FIPS mode via the console per [2.7.1](#page-9-4) below prior to using SSH.

- i) Configure SSH to use the following algorithms (in configuration mode): OS10# ip ssh server cipher aes128-ctr aes256-ctr OS10# ip ssh server mac hmac-sha1 hmac-sha2-256 hmac-sha2-512
- ii) Password authentication is enabled by default. To enable public key authentication (RSA):

OS10# ip ssh server pubkey-authentication

iii) To generate 2048-bit RSA host keys:

OS10# crypto ssh-key generate rsa

- iv) See [ADMIN] *Login banner* to configure a banner message.
- v) Session termination on timeout is supported (set as per console above).

**NOTE:** Loading of DSS keys is not permitted by the TOE. Any such attempt is rejected by the TOE with the error "key is not a RSA key", on the CLI. Attempting to load a DSS key will result in the following audit message:

```
Jul 2 15:49:56 10.19.2.10 1 2020-07-
02T15:51:11.625787+00:00 OS10 .clish 3966 - - Node.1-
Unit.1:PRI [audit], User admin on console used cmd: 
'username testadmin sshkey "ssh-dss <key>= 
root@lightship-sd"' - completed
```
## <span id="page-8-0"></span>**2.7 Cryptography**

- 25 Federal information processing standard (FIPS) cryptography provides cryptographic algorithms conforming to various FIPS standards published by the National Institute of Standards and Technology (NIST), a non-regulatory agency of the US Department of Commerce. FIPS mode is also validated for numerous platforms to meet the FIPS-140-2 standard for a software-based cryptographic module.
- 26 To ensure you are using the correct cryptographic algorithms, enable FIPS mode.

#### <span id="page-9-4"></span>**2.7.1 Enable FIPS mode**

- 27 Enable FIPS mode as follows:
- 28 OS10(configure)#crypto fips enable

"WARNING: Upon committing this configuration, the system will regenerate SSH keys. Please consult documentation and toggle FIPS mode only if you know what you are doing! Continue? [yes/no(default)]:"

- 29 **NOTE:** If the system fails to transition to FIPS mode, an error message will be displayed. The system is not in a FIPS-compliant state.
- 30 To verify that FIPS mode is enabled, use the show fips status command.

31 The following example shows that FIPS mode is successfully enabled: OS10#show fips status FIPS Mode: Enabled

#### <span id="page-9-0"></span>**2.8 Default Passwords**

- 32 The following default user accounts have default passwords that must be changed:
	- a) admin refer to [ADMIN] Log into OS10 (you will be prompted to change password at first login.)
	- b) linuxadmin refer to [ADMIN] *Log into OS10 device* (you will be prompted if the password has not been changed from its default value)

#### <span id="page-9-1"></span>**2.9 Setting Time**

33 The Common Criteria configuration does not use NTP. Set the time manually per [ADMIN] *System clock.*

#### <span id="page-9-2"></span>**2.10 Audit Logging**

- 34 The Common Criteria evaluation confirmed that the log events listed at [Annex A: Log](#page-11-0)  [Reference](#page-11-0) are generated by the TOE.
- 35 Refer to [ADMIN] *Audit log* and [ADMIN] *System logging* for details about enabling and viewing logs.

#### **2.10.1 Configuring Syslog Servers**

- 36 See [ADMIN] *System logging* for details on configuring a syslog server.
- 37 **NOTE:** Syslog must be used with TLS per the instructions a [ADMIN] *System logging over TLS*.

#### <span id="page-9-3"></span>**2.11 Configuring X.509v3**

- 38 Refer to [ADMIN] *X.509v3 certificates* for details on configuring X.509 certificates, signing requests and CRLs.
- 39 Prior to installing host certificates, checking of the certificate chain should be performed. The necessary CA and root certificates must first be installed using the 'crypto ca-cert install' command for each one.
- 40 The validity of various fields for a host certificate are checked during the host certificate installation using the 'crypto cert install' command. To specifically check the certificate chain of a host certificate, it is necessary to copy the candidate host certificate to the home directory of the userid, e.g. admin userid, on the system.
- 41 Then login as the 'linuxadmin' userid.
- 42 Enter the command as shown in a). This does not perform revocation checking.
	- a) openssl verify -verbose -CAfile /config/certs/store/cacertificates.crt /config/home/<e.g. admin userid>/<candidate certificate filename>
	- b) The output of the command will show either success or failure. In the event of failure, the candidate certificate should be discarded.
	- c) Exit from the 'linuxadmin' login.
- 43 Refer to [ADMIN] *System logging over TLS* for details on configuration the Syslog server reference identifier (ipv4–address). This reference identifier will be compared to the CN or SAN in the X.509 certificate presented by the Syslog server when establishing a TLS connection.

#### <span id="page-10-0"></span>**2.12 Administrator Authentication**

44 Refer to [ADMIN] *Security* for configuration of administrator authentication.

**NOTE:** The Common Criteria configuration mandates local authentication.

#### <span id="page-10-1"></span>**2.13 Enabling Secure Boot**

45 Use the command at [ADMIN] *secure-boot enable* to enable secure boot.

#### <span id="page-10-2"></span>**2.14 Exiting the CLI**

46 Use command exit to exit the CLI.

# **Annex A: Log Reference**

### <span id="page-11-1"></span><span id="page-11-0"></span>**2.15 Format**

47 Refer to [ADMIN] *Audit log* for details of the audit log format.

#### <span id="page-11-2"></span>**2.16 Events**

<span id="page-11-3"></span>48 The TOE generates the following log events.

#### **Table 3: Audit Events**

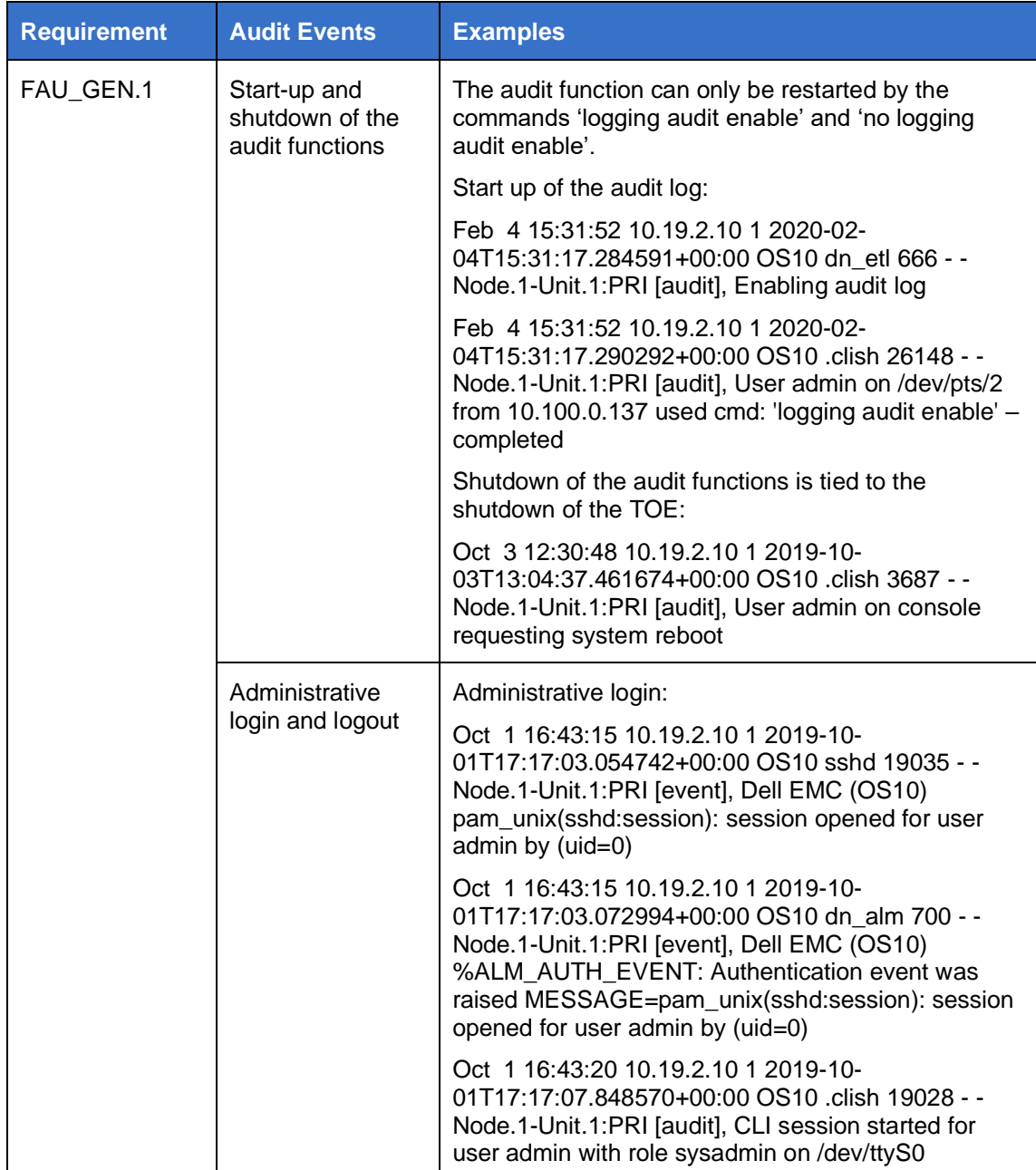

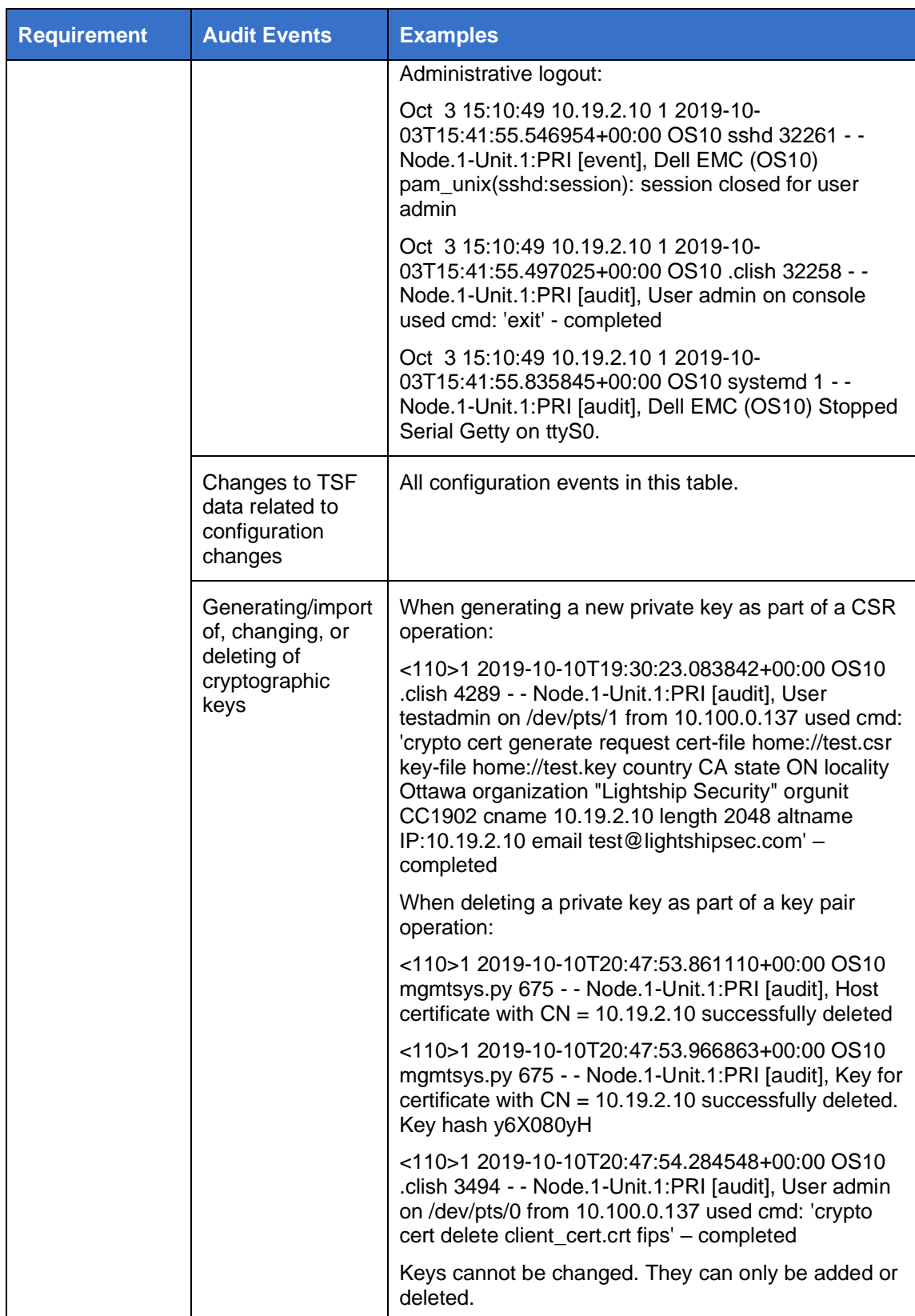

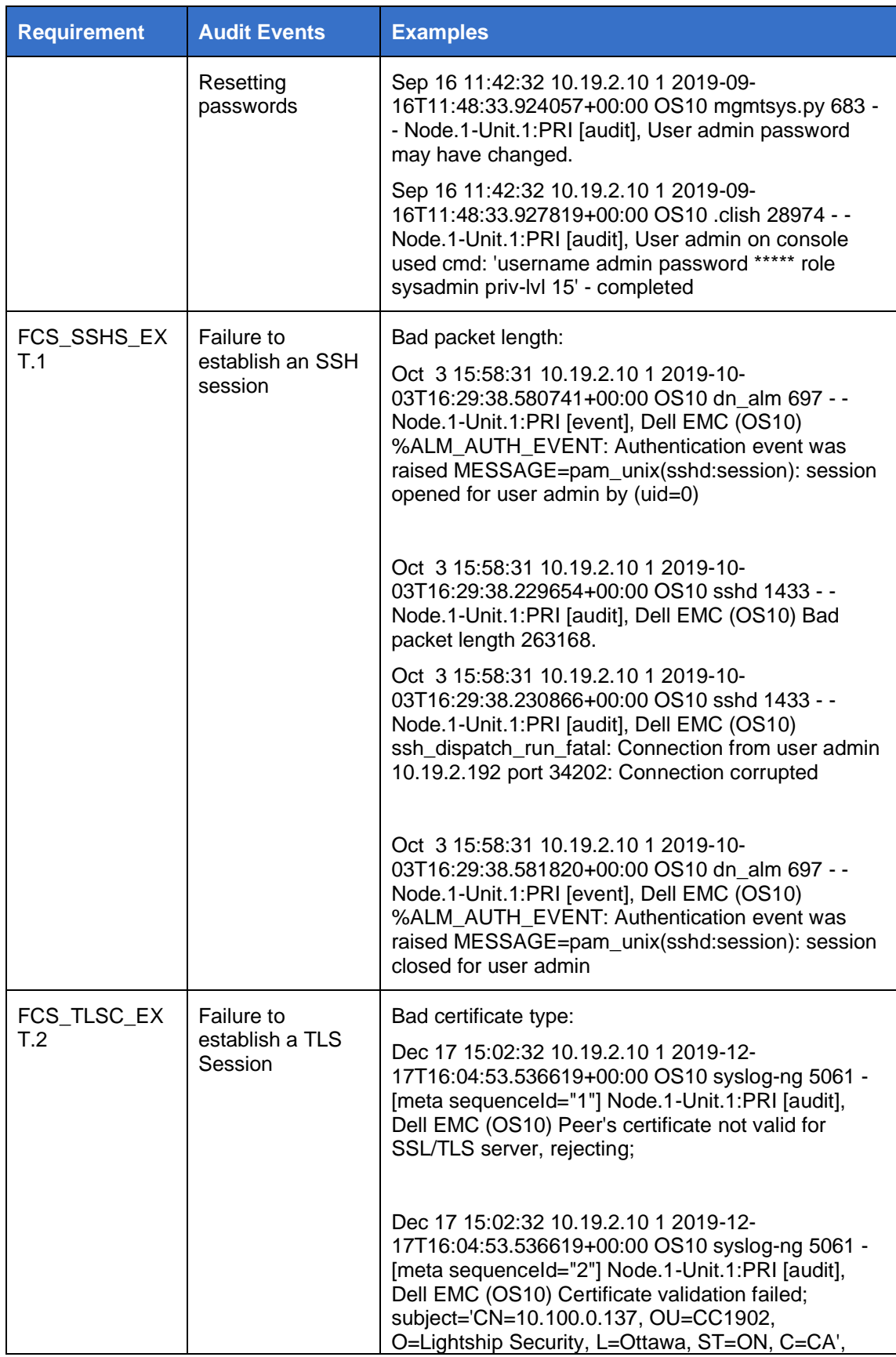

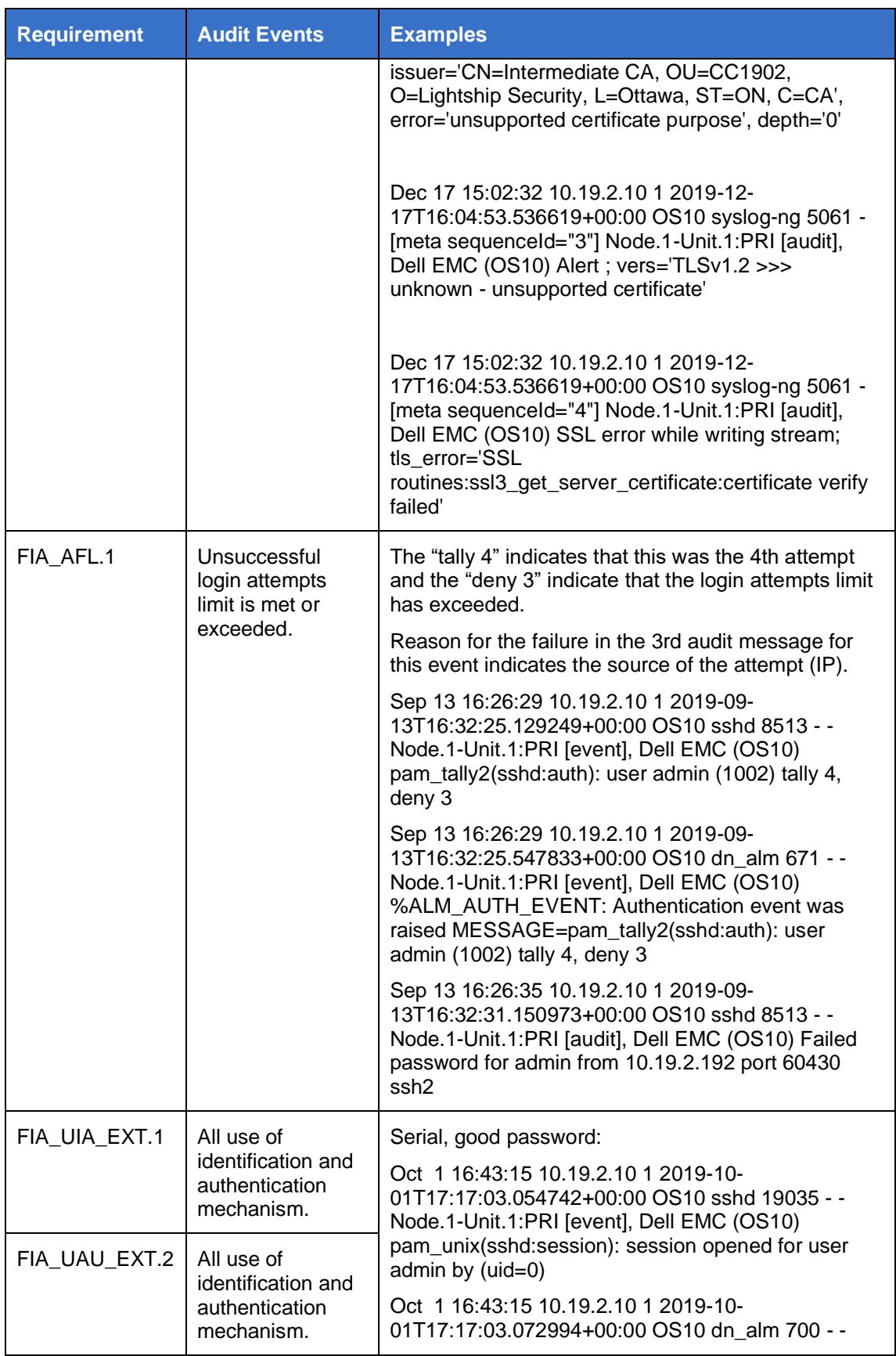

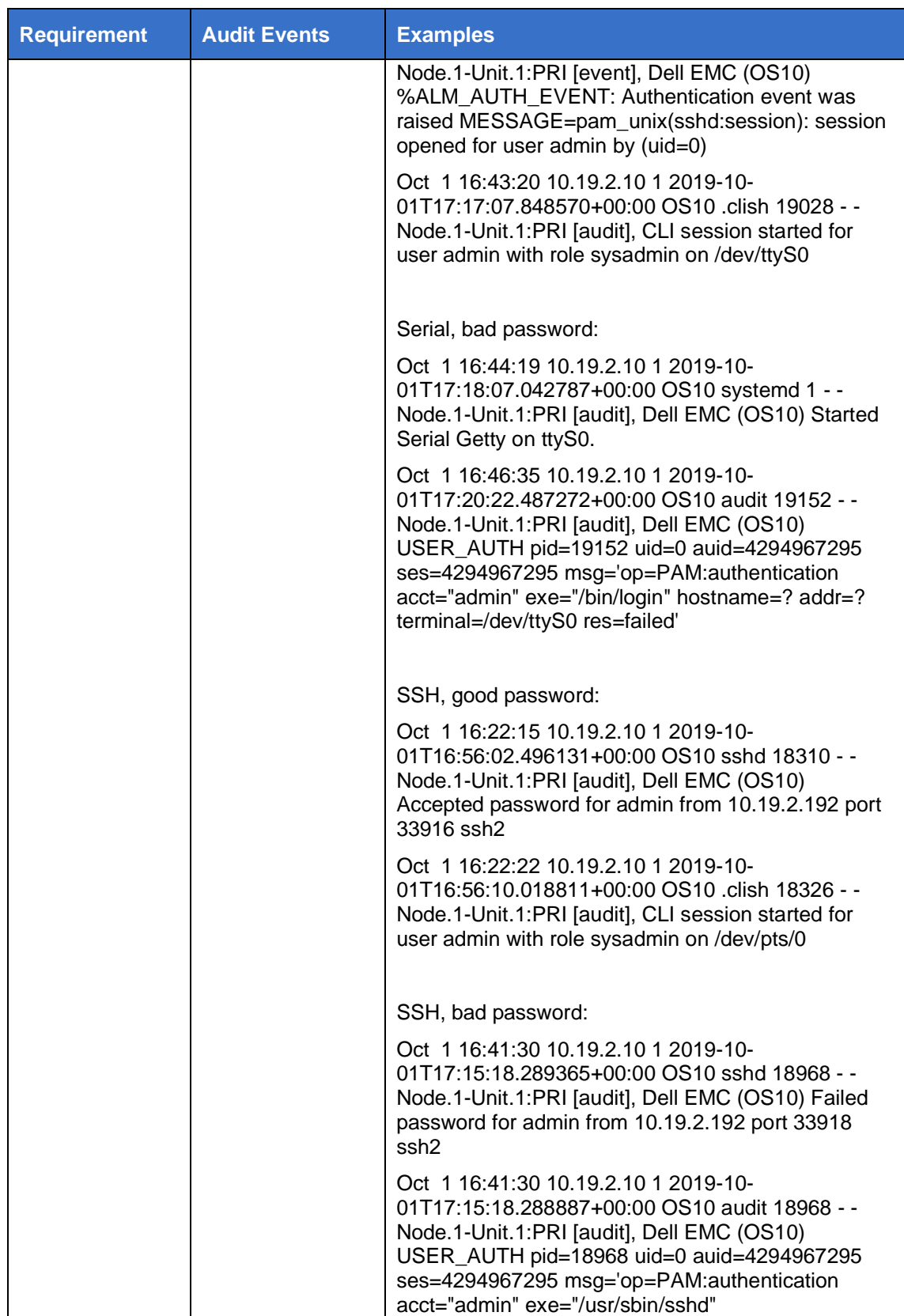

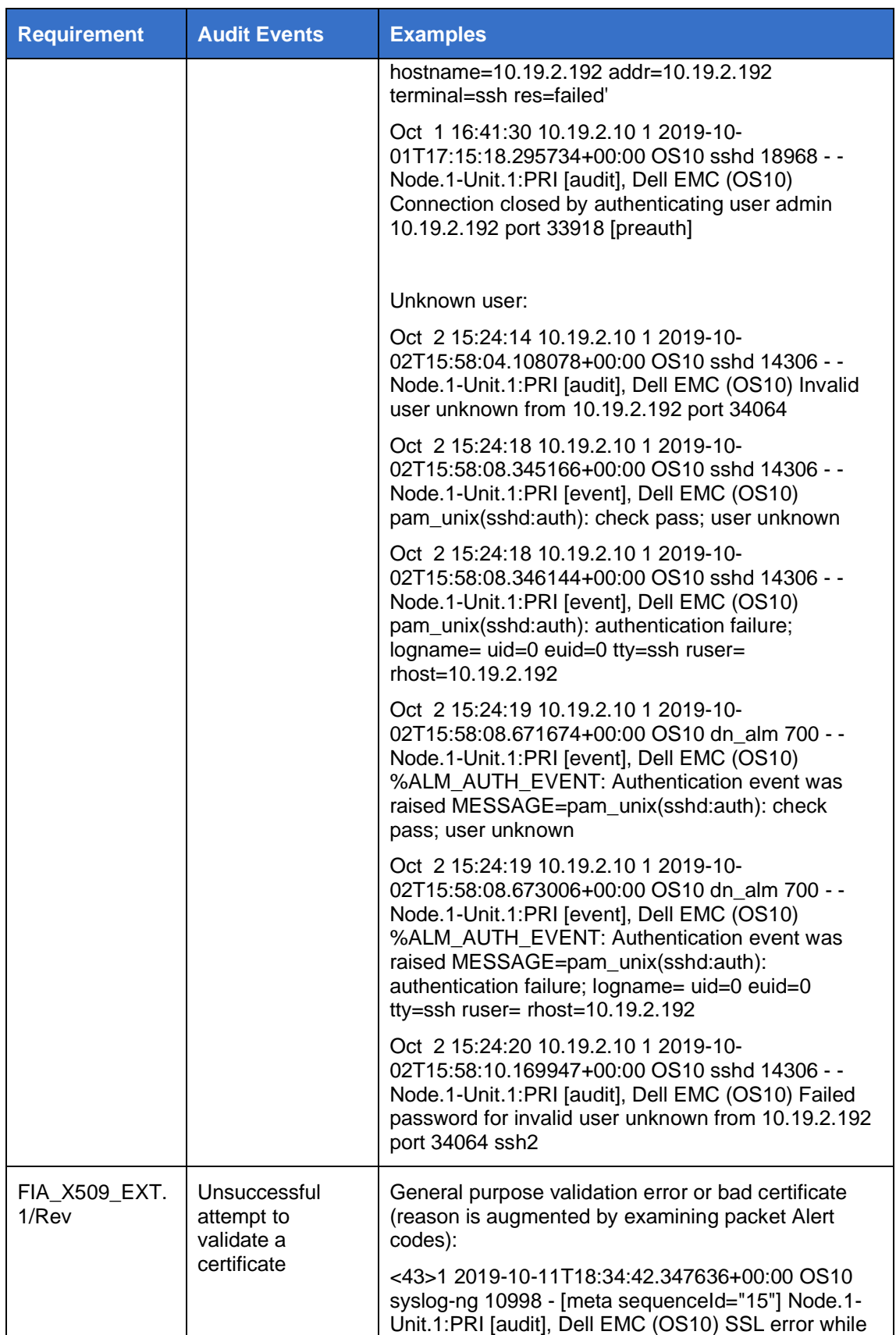

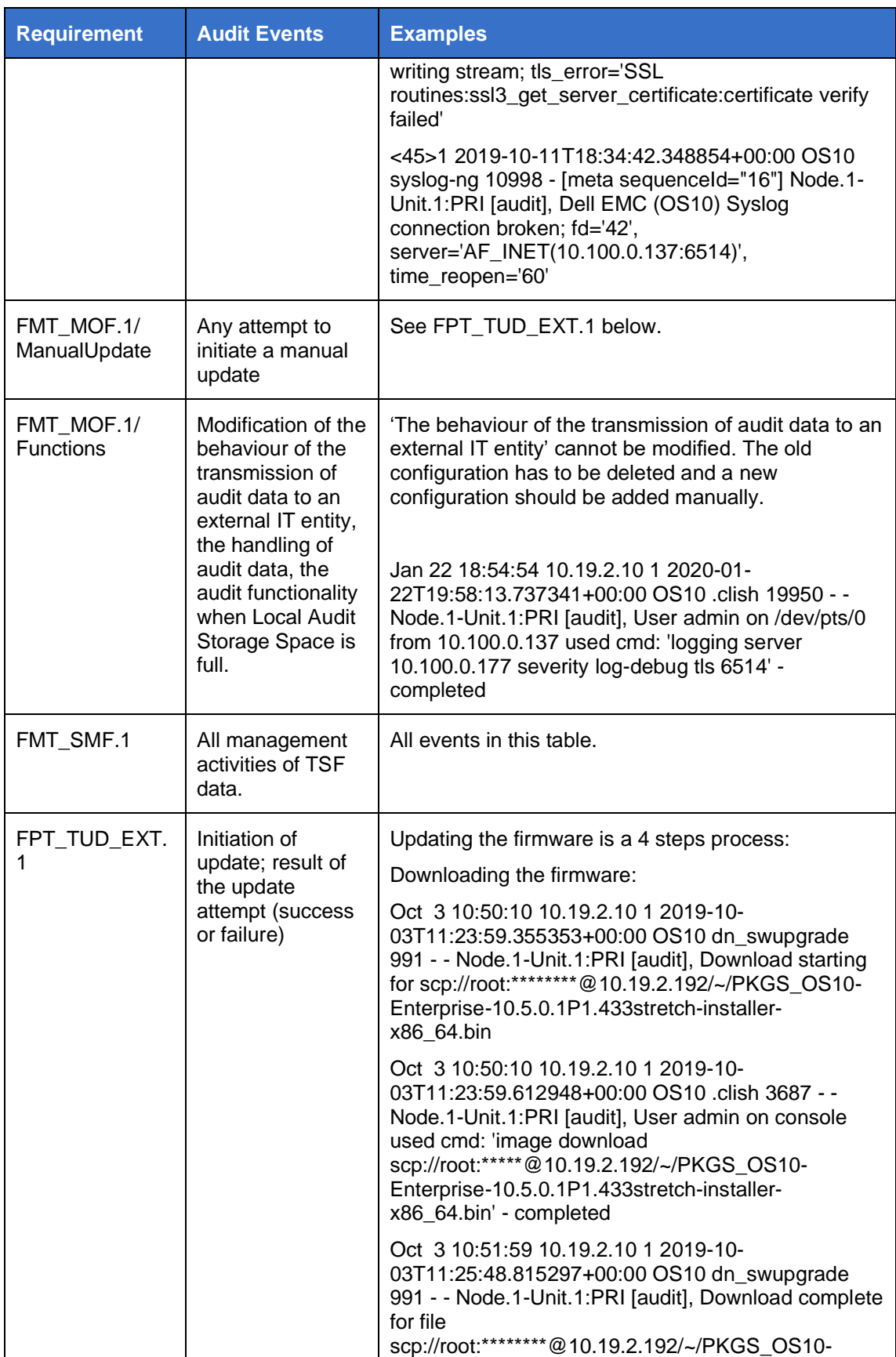

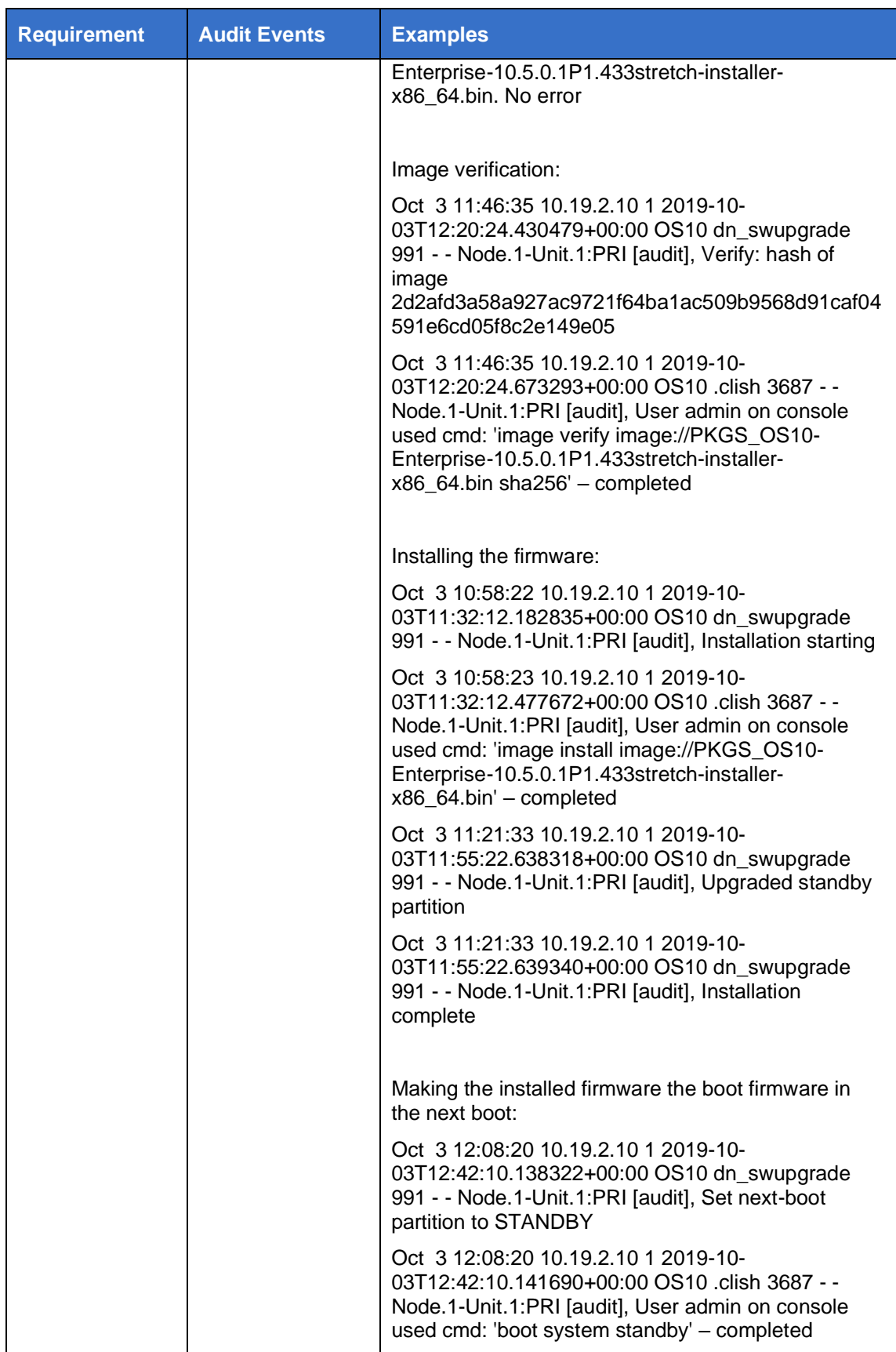

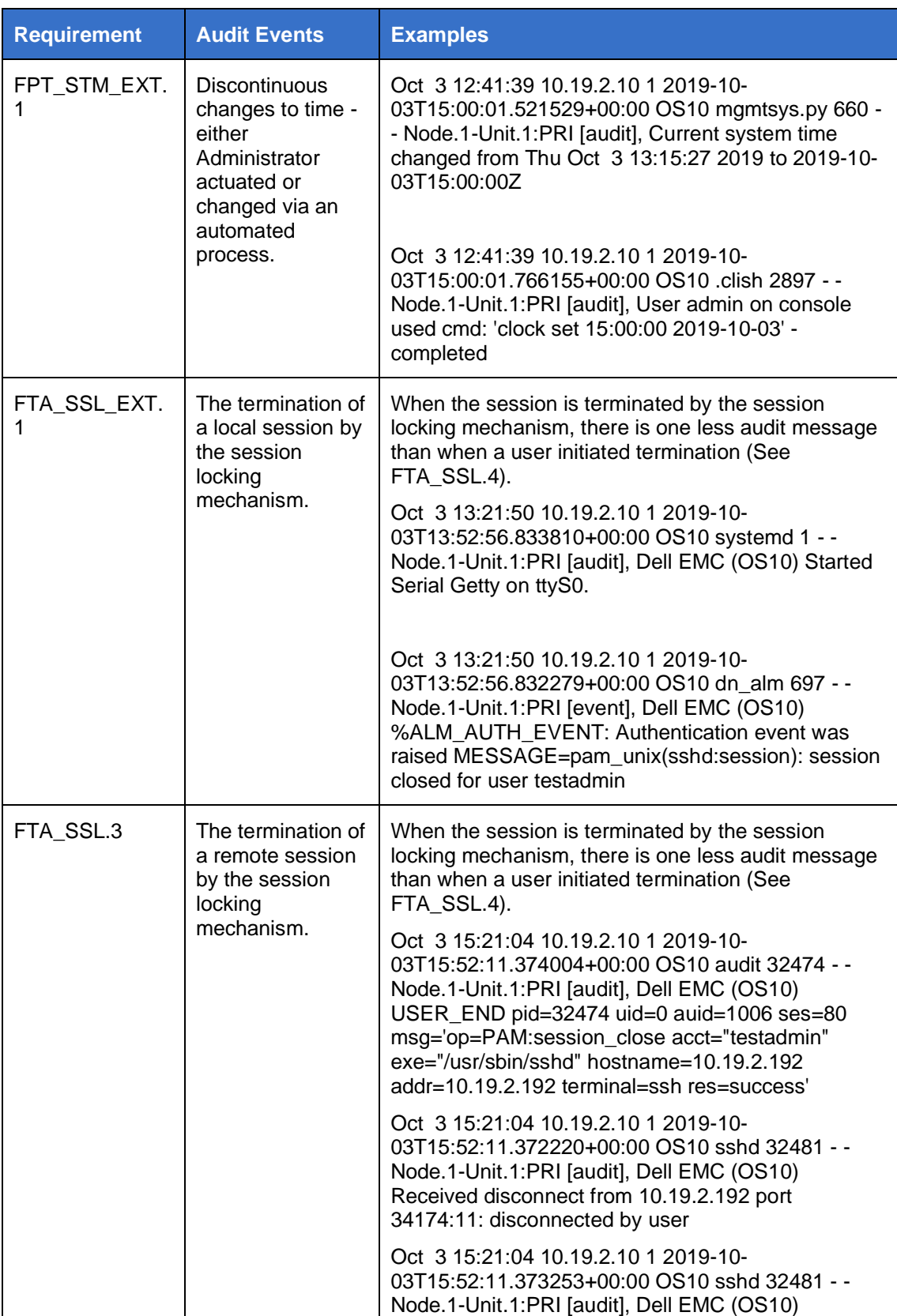

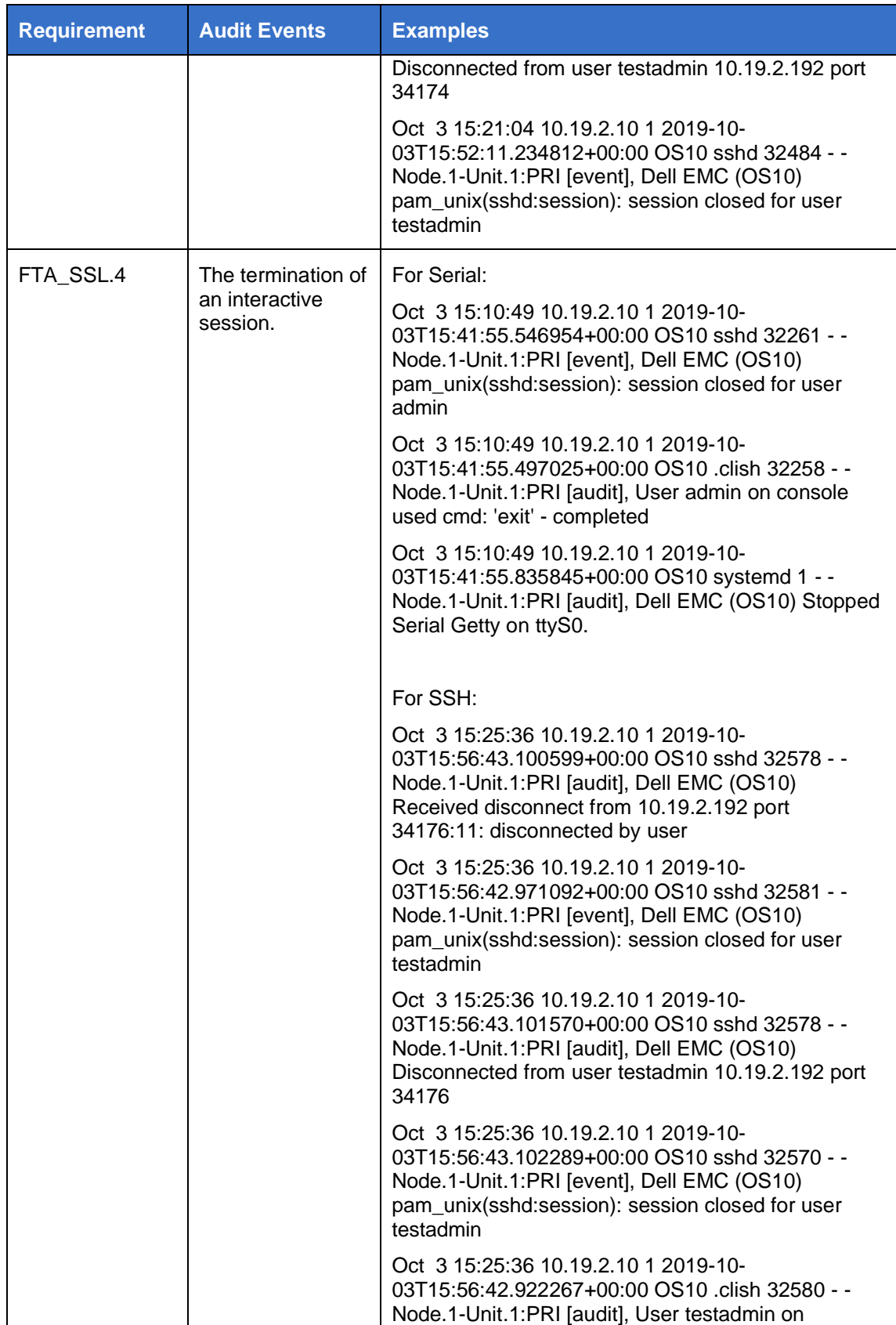

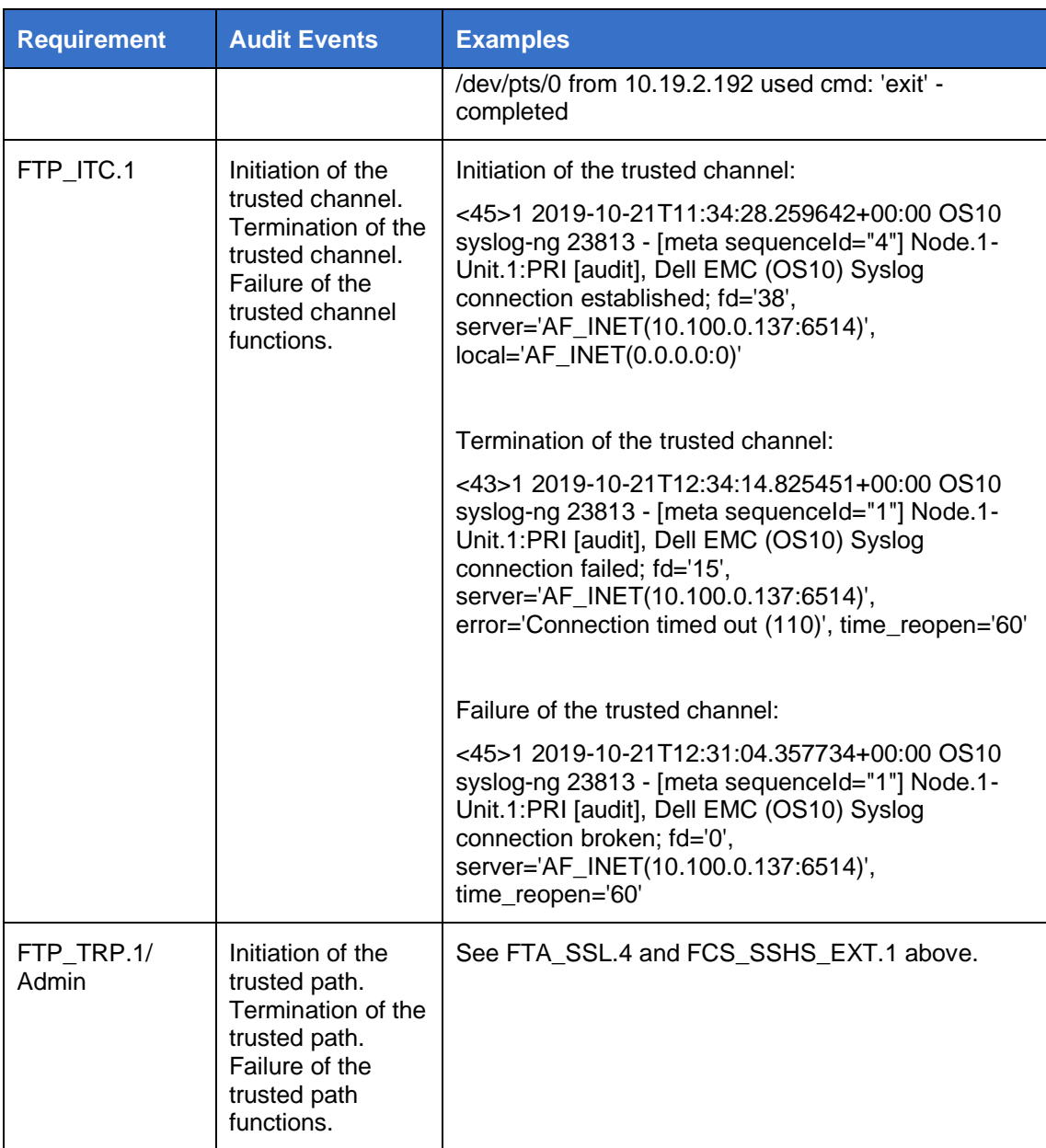